# Quick Setup Guide

Read the Product Safety Guide first, then read this Quick Setup Guide for the correct installation procedure.

The latest manuals are available at the Brother Solutions Center: support.brother.com/manuals

D01UEJ001-00 ASA Version B

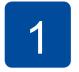

### Unpack the machine and check the components

The components included in the box may differ depending on your country. Remove the protective tape or film covering the machine.

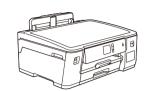

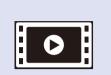

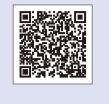

Watch our FAQ videos for help with setting up your Brother machine. support.brother.com/videos

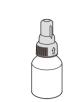

**Inbox Ink Bottles** 

- [BTD60BK] Black • [BT5000Y] Yellow
- [BT5000C] Cyan • [BT5000M] Magenta

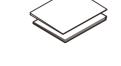

**Quick Setup Guide Product Safety Guide** 

**Maintenance Sheet** 

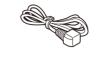

**Power Cord** 

**Brother Installation** 

Disc

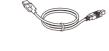

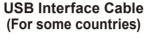

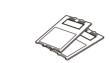

**Cleaning Kit for Paper Pick-up Rollers** (For some countries)

### NOTE

- The Reference Guide for this model is available on the enclosed installation disc.
- · Save all packing materials and the box in case you must ship your
- · You must purchase the correct interface cable for the interface you want to use. A USB cable is included in some countries.

### **USB** cable

Use a USB 2.0 cable (Type A/B) that is no more than 5 metres

### Ethernet (Network) cable

Use a straight-through Category 5 (or greater) twisted-pair cable for 10BASE-T or 100BASE-TX Fast Ethernet Network.

### **Secure Network Access**

Your machine's default password is on the label on the back of the machine (preceded by "Pwd"). We strongly recommend you change it to protect vour machine from unauthorised access.

# Load plain A4 paper

For more information about paper handling and sizes, see the Reference Guide.

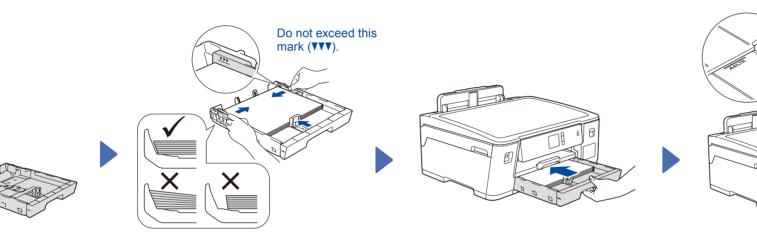

Pull the paper tray completely out of the machine as shown by the arrow.

Adjust the paper guides.

Fan the paper well and load it in the tray.

Slowly push the paper tray completely into the machine.

Pull out the paper support until it locks into place.

# **Connect the power**

Adjust the control panel angle to read the touchscreen more

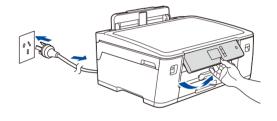

Connect the power cord. The machine will power on automatically.

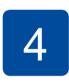

### **Select your country** or language (Initial setup only)

After turning the machine on, you may need to set your country or language (depending on your machine). If required, follow the touchscreen instructions.

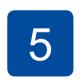

# Set the date and

Follow the touchscreen instructions to set the date and

### Fill the ink tanks with the inbox ink

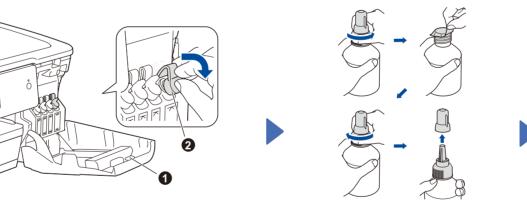

Open the ink tank cover 
and pull the tab 2 downwards to open the cap of the ink tank.

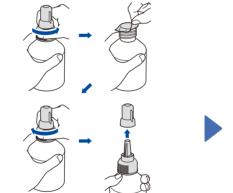

Remove the film and tighten the cap firmly.

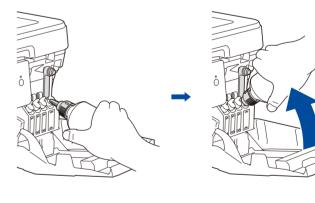

Remove the nozzle cap and insert the bottle nozzle firmly into the ink tank so that the ink does not spill.

The bottle is self-standing and the ink fills automatically until the bottle is empty. To fill the ink tank faster, squeeze the bottle on both sides.

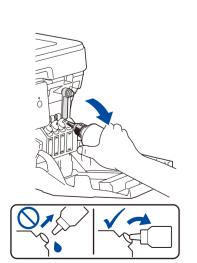

When finished, remove the bottle, pointing the nozzle upward so the ink does not spill.

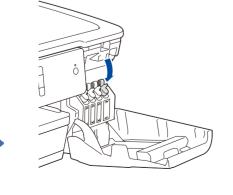

Push down on the cap of the ink tank to close it tightly. Repeat step 6 for the three other ink tanks.

Close the ink tank cover. The machine will prepare the ink tube system for printing.

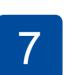

# **Machine settings**

When the machine has finished the initial cleaning process, follow the touchscreen instructions to configure the machine settings.

- Check print quality
- · Configure the tray or paper size settings
- Set Firmware Update Notice
- · Print the installation sheet

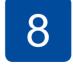

### Select your language (if needed and only for certain models)

- 1. Press | Settings | > [All Settings] > [Initial Setup] > [Local Language].
- 2. Press your language.
- 3. Press .

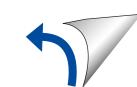

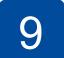

### Select a device to connect to your machine

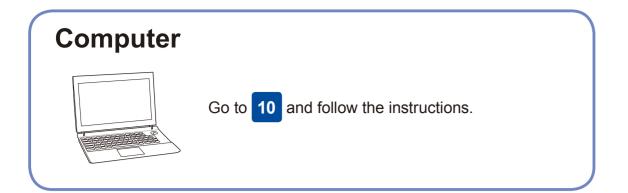

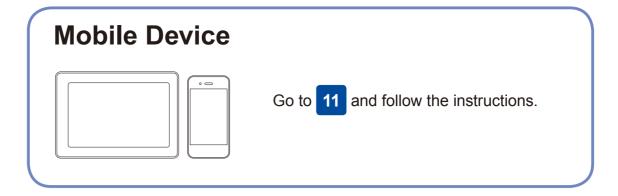

10

### **Connect your computer**

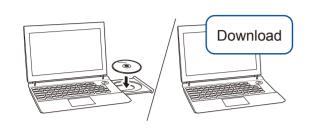

Put the installation disc into your CD/DVD drive, or download the Full Driver & Software Package at:

For Windows®: <u>support.brother.com/windows</u>
For Mac: <u>support.brother.com/mac</u>

If you are using a recently released operating system on your computer, visit the above websites for updated driver and software information.

Follow the on-screen instructions and prompts.

For Windows®:

If the Brother screen does not appear automatically, go to **Computer (My Computer/This PC)**. Double-click the CD/DVD-ROM icon, and then double-click **start.exe**.

For Mac:

For full driver functionality, we recommend choosing the **CUPS driver** when adding a printer.

For Wired Network Connection and USB Connection:

Locate the correct port (based on the cable you are using) inside the machine as shown.

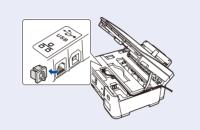

Finished

**Can't Connect? Check the following:** 

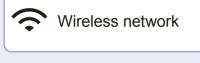

Wired network

USB connection

Restart your wireless access point/router (if possible).

Disconnect the cable.

Restart your machine and computer, and then go to 10.

If still not successful, go to 11.

Even if you do not have a wireless access point/router, you can connect your device and your machine directly. For additional wireless network

support, go to support.brother.com/wireless-support.

Brother regularly updates firmware to add features and apply bug fixes.

To check for the latest firmware, visit <u>support.brother.com/up7</u>.

If still not successful, visit <u>support.brother.com</u> for FAQs and Troubleshooting.

11

**SSID (Network Name)** 

# **Alternative wireless setup**

Find your SSID (Network Name) and Network Key (Password) on your wireless access point/router and write them in the table provided below.

SSID: XXXXXXX Network key: XXXX

If you cannot find this information, ask your network administrator or wireless access point/router manufacturer.

Go to your machine, and press wifi > [Setup Wizard] > [Yes].

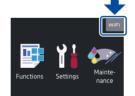

Select the SSID (Network Name) for your access point/router and enter the Network Key (Password).

When the wireless setup is successful, the touchscreen displays [Connected].

If setup is not successful, restart your Brother machine and your wireless access point/router, and repeat 11.

For Computer

Go to 10 to install software.

For Mobile Device

Go to 12 to install apps.

12

# Print using your mobile device

Your mobile device must be connected to the same wireless network as your Brother machine.

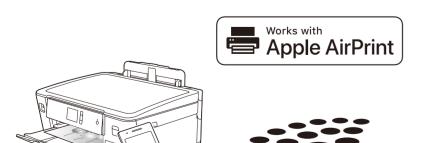

AirPrint is available for all supported iOS devices including iPhone, iPad, and iPod touch. You do not need to download any software to use AirPrint. For more information, see the *Online User's Guide*.

Download and install the Mopria<sup>®</sup> Print Service app from Google Play<sup>™</sup> using your Android<sup>™</sup> device.

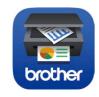

Mobria

Download and install our free application **Brother iPrint&Scan** from a mobile application store, such as the App Store, Google Play™, or Microsoft® Store using your mobile device.

Brother SupportCenter is a mobile app that provides the latest support information for your Brother product.

Visit the App Store or Google Play™ to download.

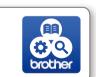

### Optional apps

You can print from your mobile device using various apps. For instructions, see the *Online User's Guide*.

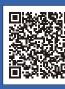